Mail von 13.11.2010 16:30

Hallo Winni,

USB-Belegung: VCC, D-,D+, GND - also 1. und 3. 0R Widerstand verbinden.

- 1. Logic Analyzer per USB verbinden
- 2. Windows meldet neues Gerät "USB Device" (Bild01)
- 3. Im Geräte-Manager wird die korrekte VID und PID angezeigt (Bild02), wenn VID=0x00 und
- PID=0x00, dann D- und D+ vertauscht
- 4. Logic Analyzer vom PC trennen
- 5. "cy3684\_ez\_usb\_fx2lp\_development\_kit\_15.exe" von [1] installieren
- 6. Logic Analyzer wieder verbinden, nun wird er als "Cypress EZ-USB FX2LP EEPROM missing" erkannt (Bild03)
- 7. Weiter, weiter und warten bis Treiber installiert
- 8. CyConsole starten, FX2 wird erkannt (Bild04)
- 9. Options -> EZ-USB Interface wählen

10. EEPROM verbinden (Jumper schliessen, Bein runterdrücken etc. - vll auch vorheriges Anlöten möglich)

- 11. S EEPROM (Lg für EEP > 64kb) klicken
- 12. "Logic.iic" wählen
- 13. letzte Zeile "Download Successful: 64 bytes downloaded" bestätigt den Erfolg
- 14. Alles schliessen, Analyzer trennen
- 15. Logic von [2] installieren
- 16. Logic Analyzer wiederverbinden, meldet sich als "Logic USB Logic Analyzer"
- 17. Logic starten, nach dem Starten wird die Firmware geladen und der Analyzer verbindet sich
- erneut und will nochmal einen Treiber installieren.
- 18. Nähere Infos unter [3] und in der Logic Guide PDF

[1]<http://www.cypress.com/?docID=6018>

- [2] [http://www.saleae.com/downloads/logic/Logic%20Setup%201.1.4%20\(32-bit\).exe](http://www.saleae.com/downloads/logic/Logic%20Setup%201.1.4%20(32-bit).exe)
- [3]<http://www.saleae.com/logic>

Danach SOLLTE es funktionieren, momentan plagen wir uns mit ein paar Fehlern rum was die USB 2.0 Erkennung angeht. Sollten irgendwelche Fehlermeldungen bei dir erscheinen, dann melden. Meistens hilft es den USB Port zu wechseln oder mal neu zu starten.

73 YC

## Bild01:

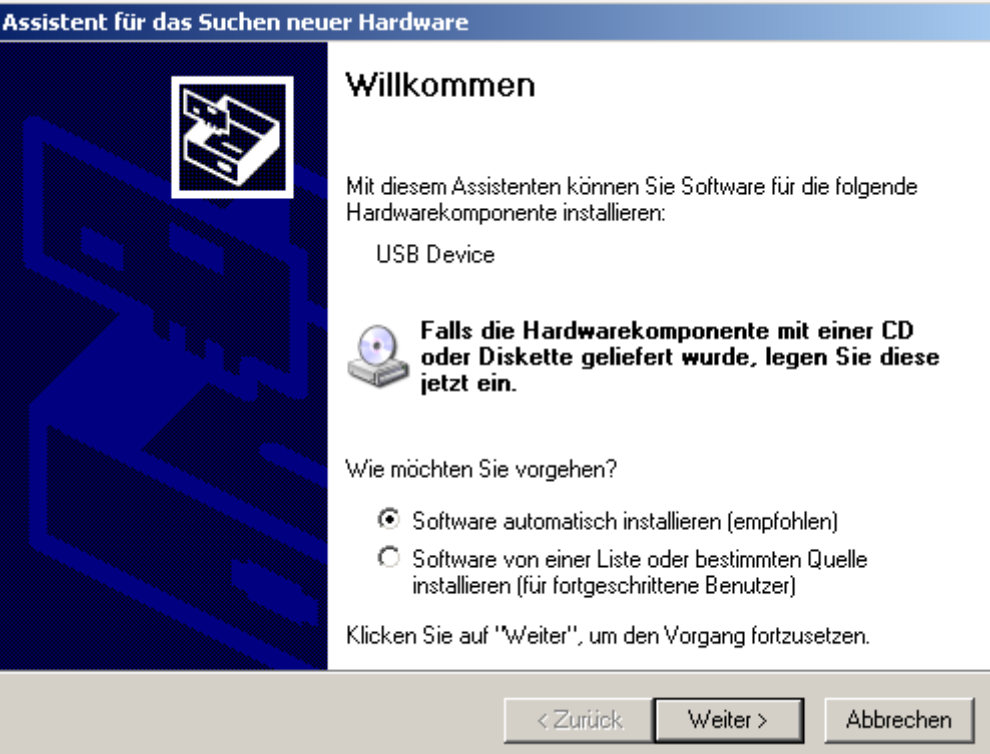

## Bild02:

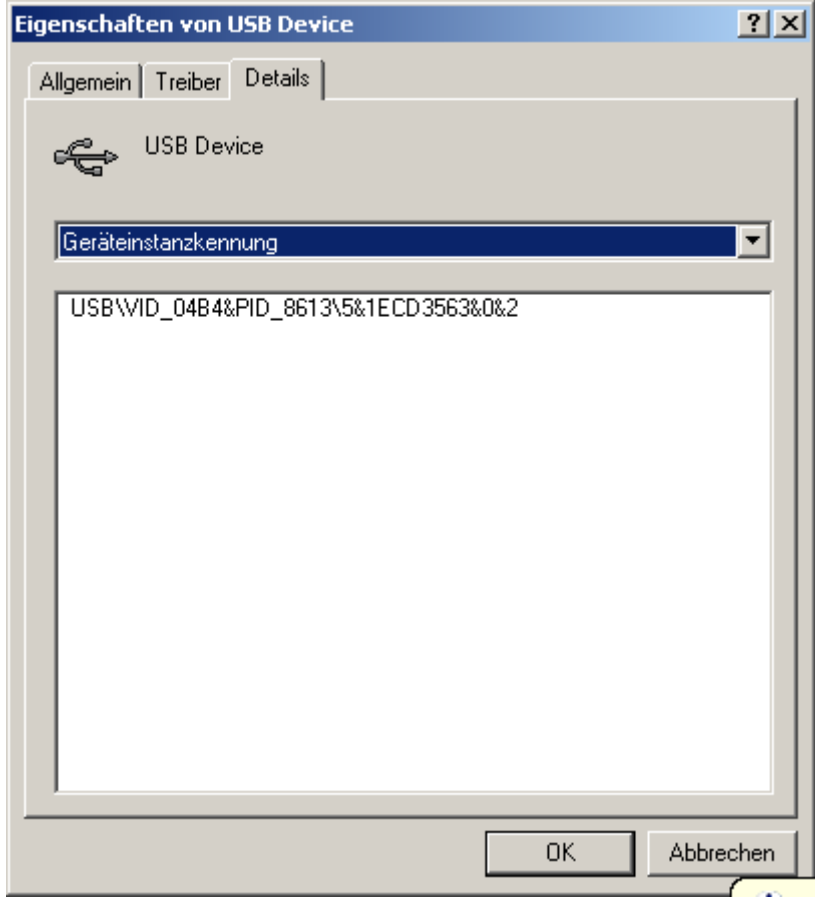

## Bild03:

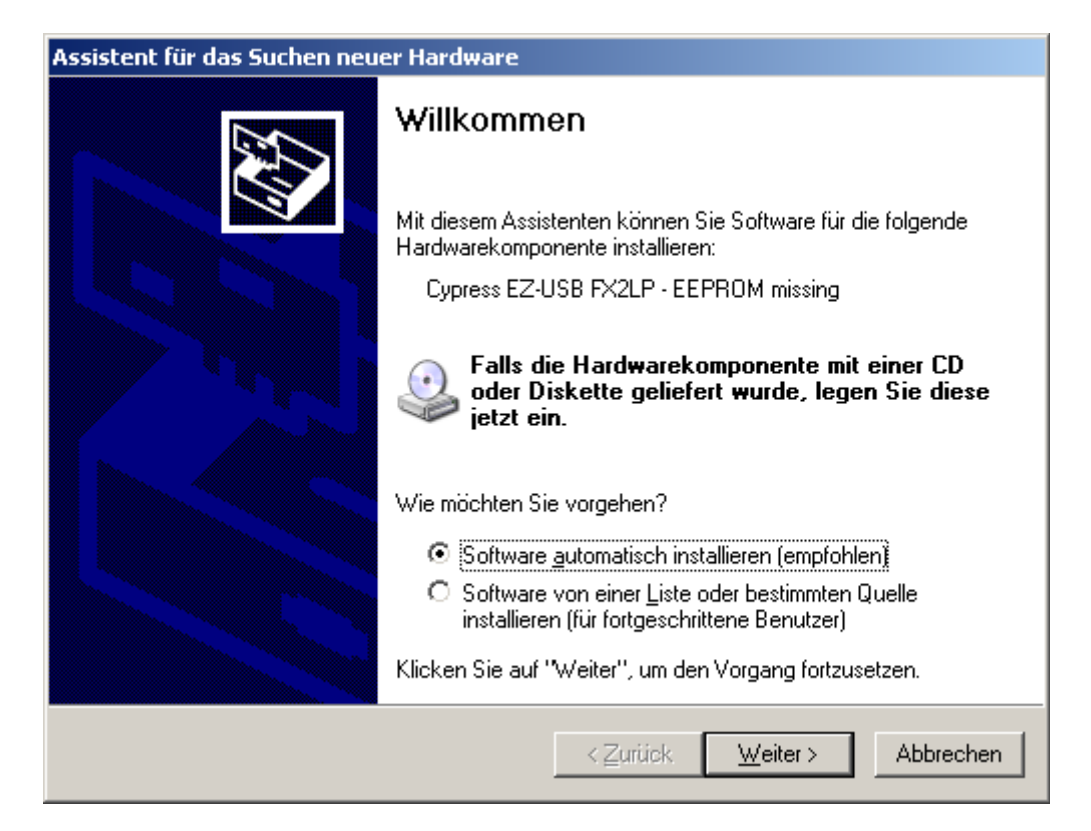

## Bild04:

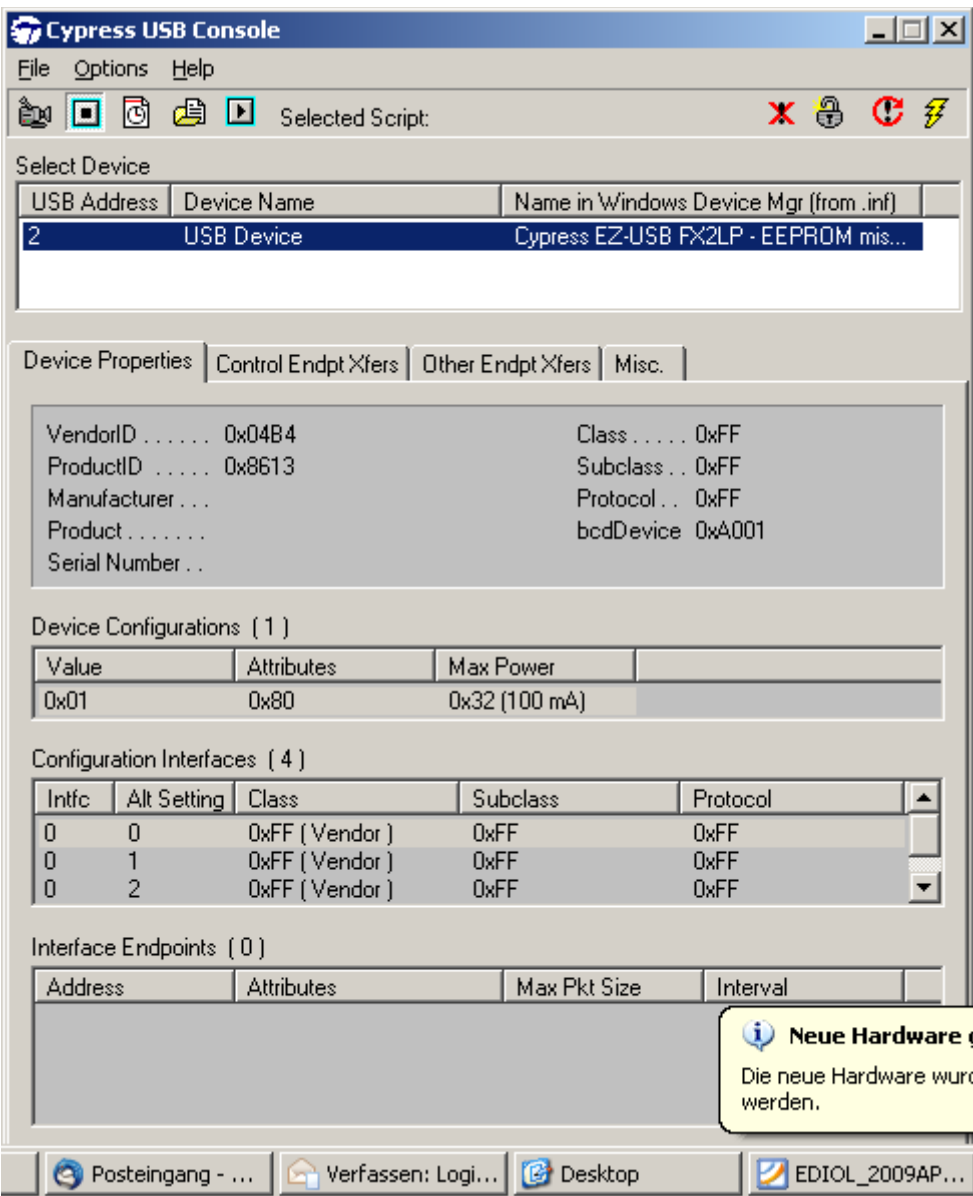